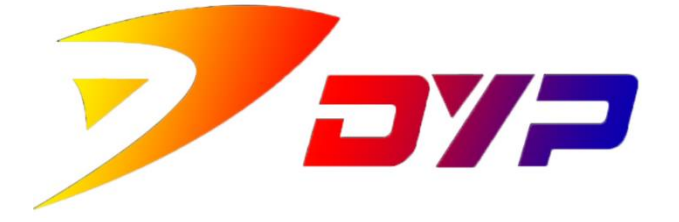

## Suprint SUP-300/400

## **SUCARD OPERATION INSTRUCTION**

深圳市速普特智能科技有限公司

Shenzhen Suprint Smart Technology Co.,Ltd.

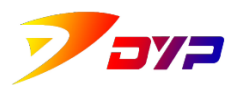

Thank you very much for using Suprint SUP-300/400 card printer for the

first time, please read the following instructions carefully in advance.

## **Content**

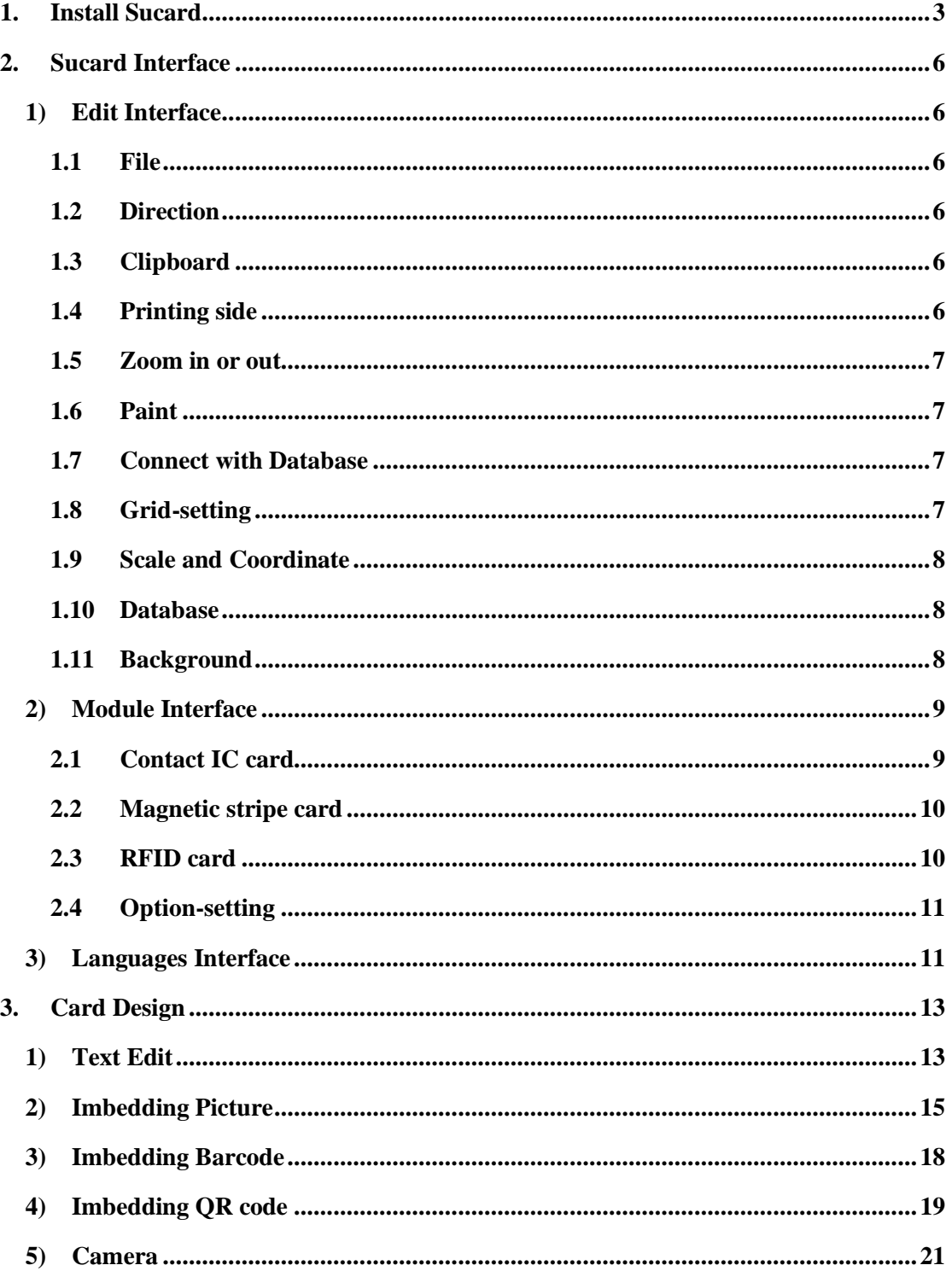

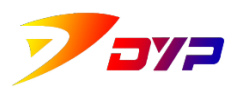

Shenzhen Suprint Smart Technology Co., Ltd.

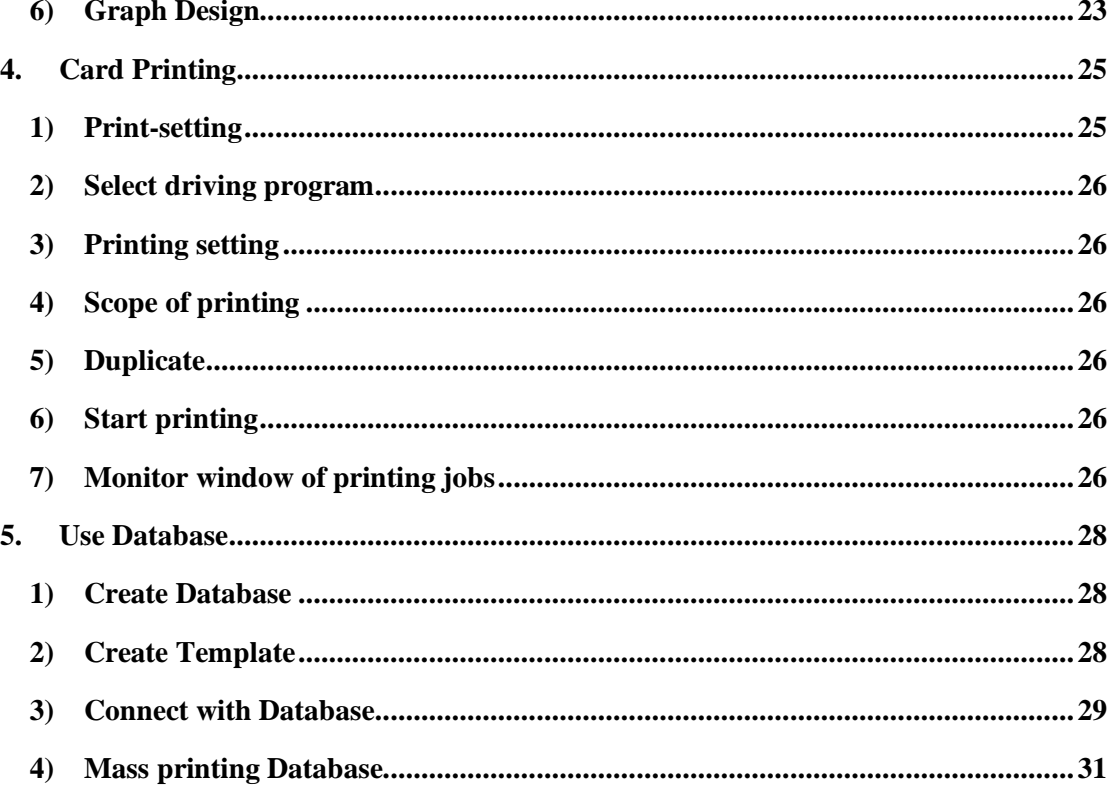

<span id="page-3-0"></span>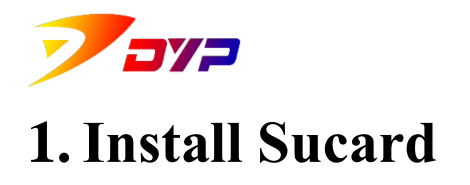

1) Double-click Install Sucard 20170609 01.exe, enter Install Guide.

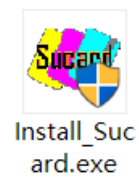

Install Program

2) Choose language.

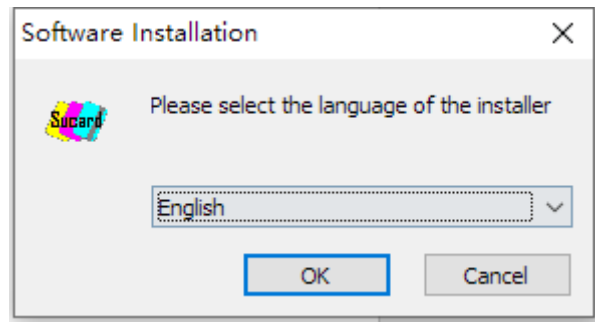

Choose language

3) Install Guide. Click  $\sqrt{\frac{N_{\text{ext}}}{N_{\text{ext}}}}$  next.

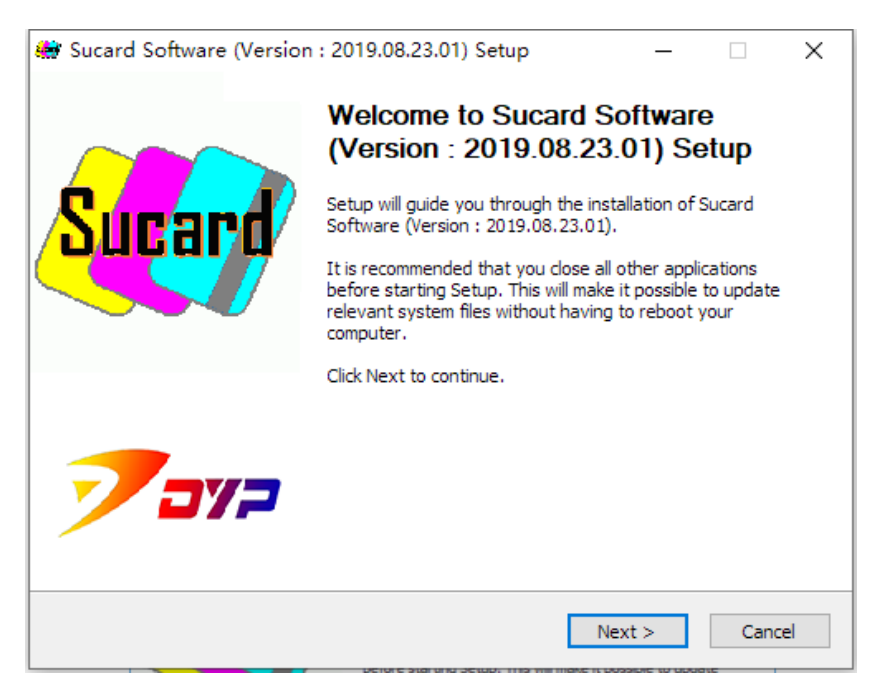

Install Guide

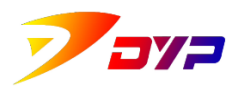

4) Choose the destination directory and click  $\Box$  install key...

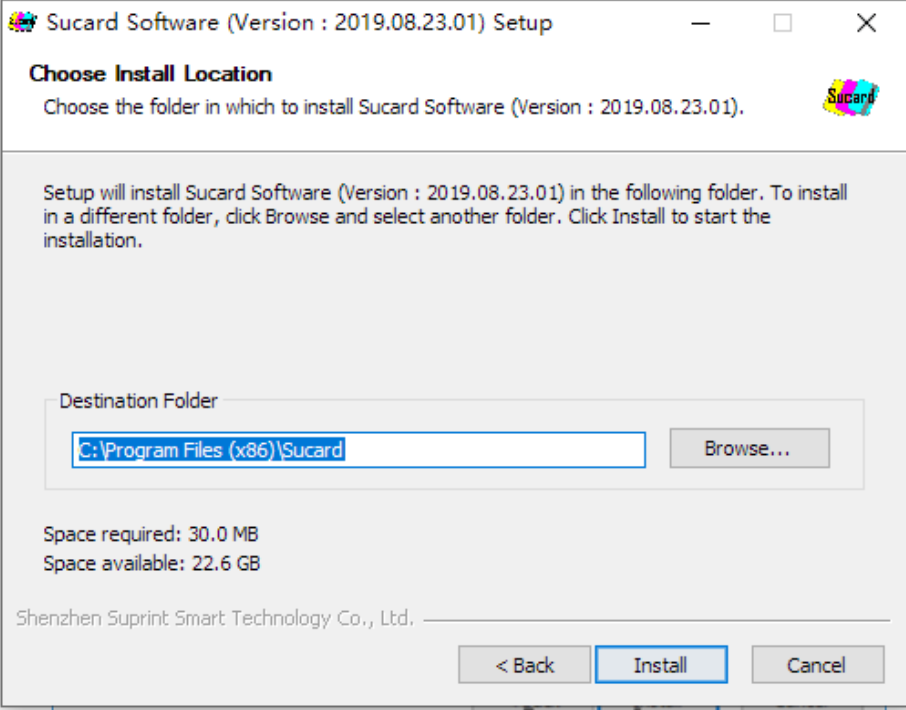

Choose Directory

5) It takes a few minutes to install, please be patient.

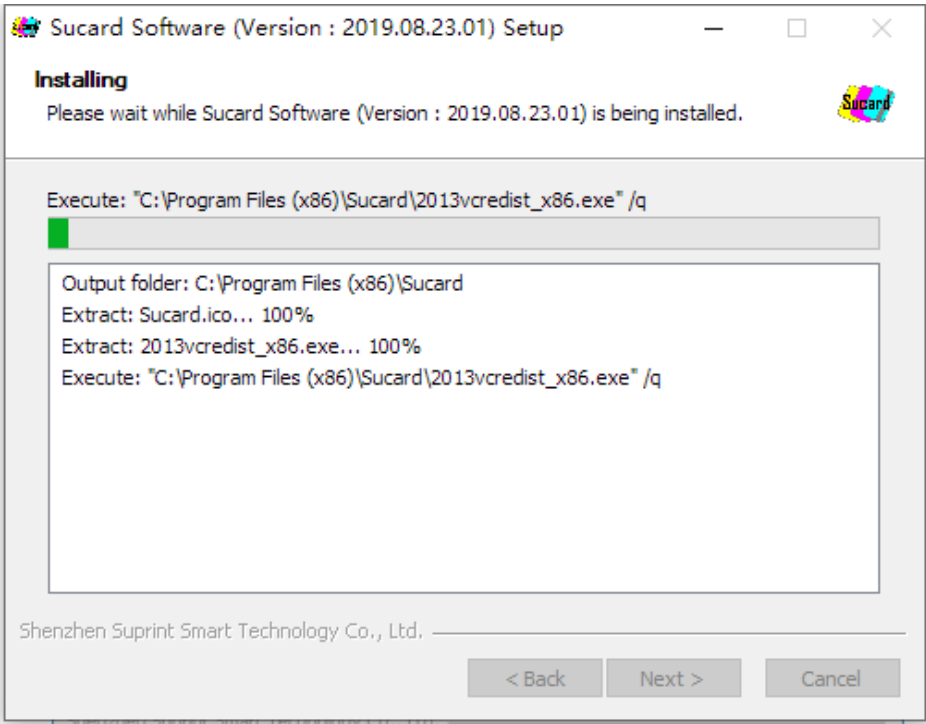

Installing

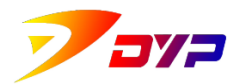

6) Installation is finished.

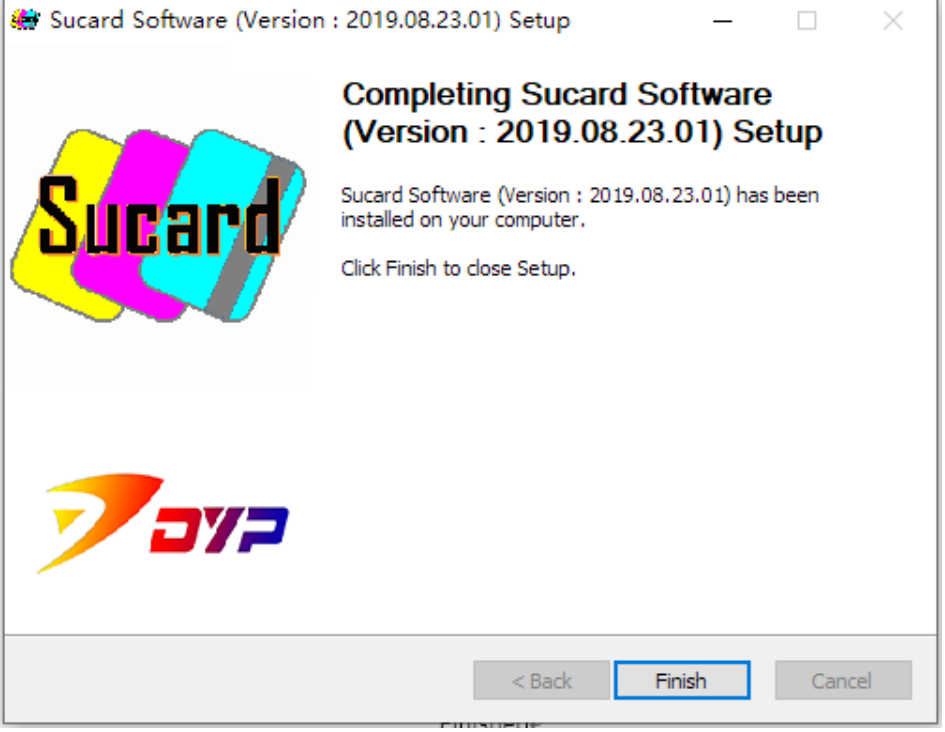

Finished

<span id="page-6-0"></span>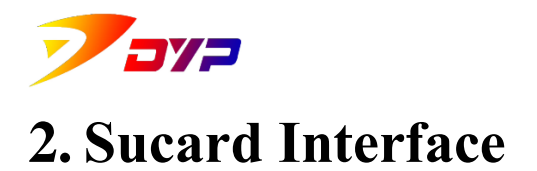

This chapter introduces the modul parts of Sucard and their functions respectively.

#### <span id="page-6-2"></span><span id="page-6-1"></span>**1) Edit Interface**

#### **1.1 File**

Creat, open or save a print template of Sucard, click Print key to print. Please see detailed information in chapter4 "Print Card"

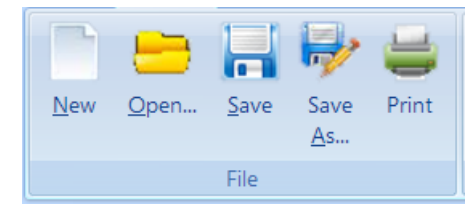

#### <span id="page-6-3"></span>**1.2 Direction**

Adjust the print direction to horizontal or vertical according to the image itself.

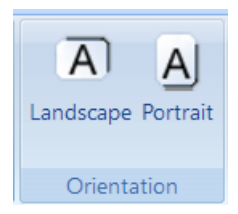

#### <span id="page-6-4"></span>**1.3 Clipboard**

Cut, copy and paste against design elements, the same function as Word.

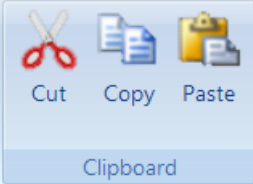

#### <span id="page-6-5"></span>**1.4 Printing side**

Choose front or back side as the printing side. No adjust in case of using single side printer.

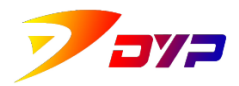

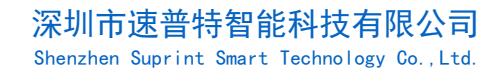

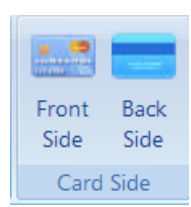

#### <span id="page-7-0"></span>**1.5 Zoom in or out**

Adjust the size of display, or press Ctrl+ to zoom in or out.

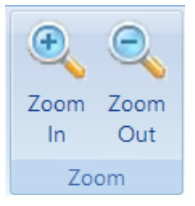

#### <span id="page-7-1"></span>**1.6 Paint**

The tools for card design, click one and drag/drop in the window of design. Please see detailed information in chapter3 "Card Design"

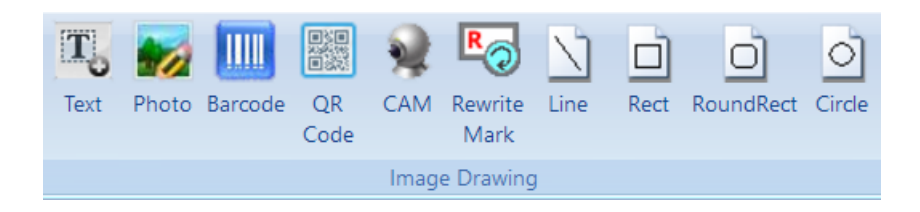

#### <span id="page-7-2"></span>**1.7 Connect with Database**

Open the window of Connect with Database

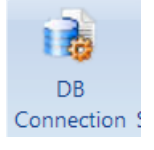

#### <span id="page-7-3"></span>**1.8 Grid-setting**

Open and set grid.

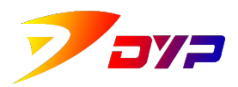

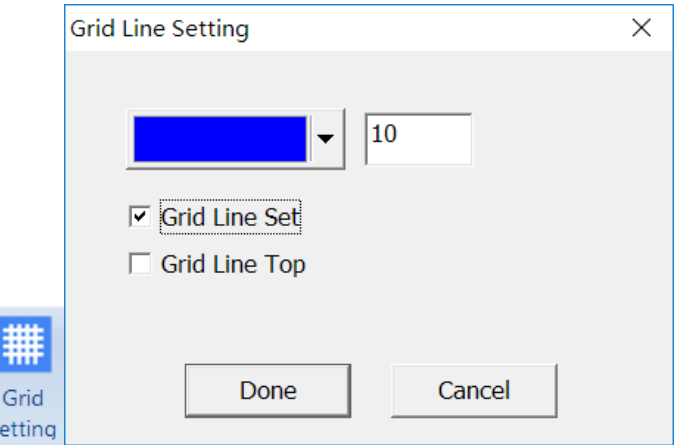

#### <span id="page-8-0"></span>**1.9 Scale and Coordinate**

Show the X/Y coordinate and scale of the mouse pointer.

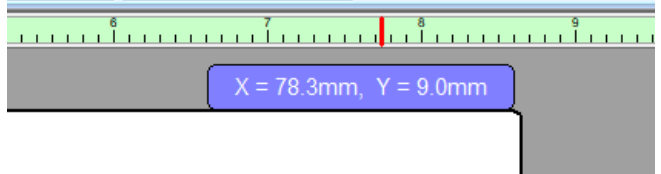

#### <span id="page-8-1"></span>**1.10 Database**

Connect the Database, display and position of the connected content in the Database. Please see detailed information in chapter5 "Use Database"

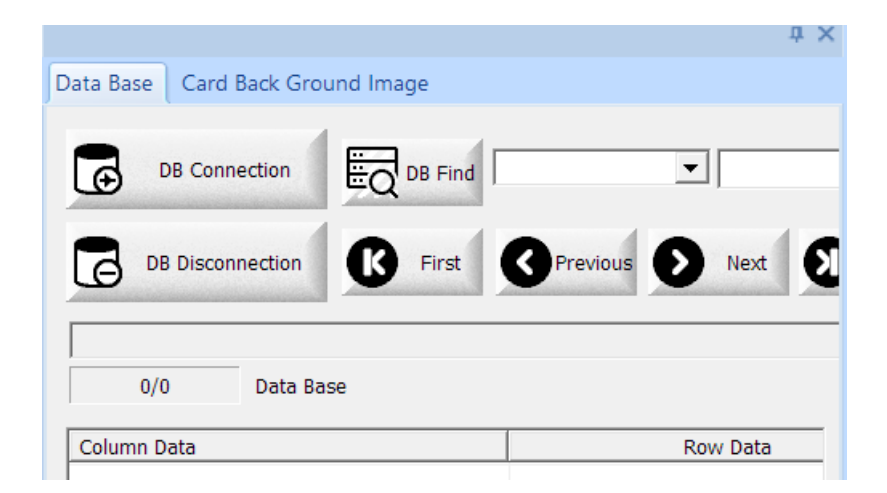

#### <span id="page-8-2"></span>**1.11 Background**

Double-click default picture or user-defined picture as the background image.

![](_page_9_Picture_0.jpeg)

Shenzhen Suprint Smart Technology Co., Ltd.

![](_page_9_Figure_3.jpeg)

#### <span id="page-9-1"></span><span id="page-9-0"></span>**2) Module Interface**

#### **2.1 Contact IC card**

Setting execute values of contact IC module when the printer supports contact IC card, includes: type of contact IC module, good card(read/write successfully) output direction, bad card(read/write unsuccessfully)output direction and beep reminder.

**STR** 

![](_page_9_Picture_59.jpeg)

<span id="page-10-0"></span>![](_page_10_Picture_0.jpeg)

#### **2.2 Magnetic stripe card**

Setting execute values of magnetic stripe module when the printer supports magnetic stripe card, includes: high coercivity , low coercivity , Verification switch , 1/2/3 track etc.

![](_page_10_Picture_68.jpeg)

#### <span id="page-10-1"></span>**2.3 RFID card**

Setting execute values of contactless IC module when the printer supports contactless IC card, includes: type of contactless IC module,good card(read/write successfully) output direction, bad card(read/write unsuccessfully)output direction and beep reminder.

![](_page_10_Picture_69.jpeg)

<span id="page-11-0"></span>![](_page_11_Picture_0.jpeg)

#### **2.4 Option-setting**

Options of adjusting Sucard software,includes:

- a) Default zoom value: set the defaulted size of edit area of Sucard( reboot Sucard to take effect after setting)
- b) Print one by one: set sequence of repeated printing when batch printing different contents.
- c) Printing start position: adjust horizontal or vertical printing start position.
- d) Save log file: Sucard printing log file will be created in the selected route when tick this option, it is easy for seeking.

![](_page_11_Picture_8.jpeg)

![](_page_11_Picture_77.jpeg)

#### <span id="page-11-1"></span>**3) Languages Interface**

![](_page_12_Picture_0.jpeg)

Available in 9 different national languages: Iran, Simplified Chinese, English, French, Japanese, Korean, Portuguese, Russian, Spanish, etc.:

![](_page_12_Picture_3.jpeg)

<span id="page-13-0"></span>![](_page_13_Picture_1.jpeg)

This chapter introduces how to use Paint Module of Sucard, and design card template in the Card Design interface. Detailed functions of keys in the Paint Module can be seen in this chapter.

#### <span id="page-13-1"></span>**1) Text Edit**

Click  $\left|\overline{T_{\text{test}}}\right|$  key, press the left key of mouse and drag in the Card Design interface, then you can get a Textbox.

![](_page_13_Picture_51.jpeg)

![](_page_14_Picture_0.jpeg)

Double-click this Textbox and open the window of Text Attribute, then you can edit the text. As requied, you can set the outline border, filling,p osition,size,rotation angle,lock of the text, or set the font, font size,color, w ord wrap of letters.

![](_page_14_Picture_37.jpeg)

![](_page_15_Picture_0.jpeg)

#### <span id="page-15-0"></span>**2) Imbedding Picture**

Click Photo key, press the left key of mouse and drag in the Card Design interface, then you can get a Picturebox.

![](_page_15_Picture_4.jpeg)

Double-click this Picturebox and open the window of Picture Attribute, importing the picture in the computer by clicking select Image key. As requied, you can set the outline border, position,size,rotation angle, fixed proportion, lock of the picture.

![](_page_16_Picture_0.jpeg)

Shenzhen Suprint Smart Technology Co., Ltd.

![](_page_16_Picture_27.jpeg)

Right click on the picture box and select card Size Expansion to make the image automatically spread over the entire card.

Shenzhen Suprint Smart Technology Co., Ltd.

![](_page_17_Picture_2.jpeg)

![](_page_17_Picture_3.jpeg)

![](_page_18_Picture_0.jpeg)

#### <span id="page-18-0"></span>**3) Imbedding Barcode**

Click key, press the left key of mouse and drag in the Card Design interface, then you can get a barcode.

![](_page_18_Picture_4.jpeg)

Double-click this barcode and open the window of Barcode Attribute, then you can amend data in the or as requied, you can set the outline border, position,size,code system,rotation angle, fixed proportion, lock of the barcode, or set the font, font size,color of letters.

![](_page_19_Picture_0.jpeg)

![](_page_19_Picture_37.jpeg)

#### <span id="page-19-0"></span>**4) Imbedding QR code**

Click **Click** Cone key, press the left key of mouse and drag in the Card Design interface, then you can get a QR code.

![](_page_20_Picture_0.jpeg)

![](_page_20_Picture_1.jpeg)

![](_page_20_Picture_3.jpeg)

Double-click this QR code and open the window of QRcode Attribute, then you can amend data in the or as requied, you can set the outline border, position,size,code system,grade, fixed proportion, lock of the QR code.

![](_page_21_Picture_0.jpeg)

ä,

![](_page_21_Picture_40.jpeg)

#### <span id="page-21-0"></span>**5) Camera**

Click  $\frac{1}{\cos \theta}$  key, press the left key of mouse and drag in the Card Design interface, then you can get a window of Camera.

![](_page_22_Picture_1.jpeg)

Shenzhen Suprint Smart Technology Co., Ltd.

![](_page_22_Picture_3.jpeg)

Double-click this QR code and open the window of QRcode Attribute, click  $\frac{\text{earth Web CA}}{\text{key}}$  key to connect the camera in the computer, then click  $\frac{\text{Run Web CAM}}{\text{Run Web CAM}}$  key to turn on the camera. You click Capture Image key to obtain the real-time picture as image or as requied, you can set the outline border, position,size,rotation angle, fixed proportion, lock of the image.

![](_page_23_Picture_0.jpeg)

Shenzhen Suprint Smart Technology Co., Ltd.

![](_page_23_Picture_34.jpeg)

### <span id="page-23-0"></span>**6) Graph Design**

Click any one of these graphs , press the left key of mouse and drag in the Card Design interface, then you can get a corresponding graph.

![](_page_24_Picture_0.jpeg)

Shenzhen Suprint Smart Technology Co., Ltd.

![](_page_24_Picture_3.jpeg)

Double-click the Graph and open the window of Graph Attribute. As requied, you can set the line, filling,position,size, lock of the Graph.

![](_page_24_Picture_32.jpeg)

![](_page_25_Picture_0.jpeg)

# <span id="page-25-0"></span>**4. Card Printing**

This chapter introduces how to use SUP300/400 to print the well-designed card template by using Sucard. Please confirm below things before printing:

① Suprint SUP300/400 driving program is well installed.

② Switch on the power of the printer connected with the computer and the printer

is STANDBY, "Connected"shown on the LCD display.

<span id="page-25-1"></span>③ Ribbon and blank cards are well installed.

#### **1) Print-setting**

Click button **and** open the window of print-setting, and set the printing jobs.

![](_page_25_Picture_69.jpeg)

![](_page_26_Picture_0.jpeg)

#### <span id="page-26-0"></span>**2) Select driving program**

 $Click$  pull-down menu  $\frac{\text{Supp}(100, 400)}{300,400}$ SUP300/400 driving program. Then click button  $\left\| \begin{array}{c} \text{set Printer} \\ \text{for} \end{array} \right\|$  to set the driving program detailed. More information about driving program setting, please see 《Suprint SUP-300&400 Driver USAGE INSTRUCTION》

#### <span id="page-26-1"></span>**3) Printing setting**

For the devices which support additional functions, you can tick options in the printing setting to execute actions, includes: read/write contactless IC card, read/write contact IC card, read/write magnetic stripe and printing etc.

#### <span id="page-26-2"></span>**4) Scope of printing**

 $\epsilon$  Current Page is defaut in the scope of printing, other options are used for mass printing after connecting with the Database. More information is in the chapter 5 [use Database]

#### <span id="page-26-3"></span>**5) Duplicate**

You can select the amount which can be printed repeatedly in  $\left( \frac{\text{Copies}}{\text{Copies}} \mid 1 \frac{1}{n} \right)$ ; You can select printing sequence when printing repeatedly by using  $\Box$  Collate

#### <span id="page-26-4"></span>**6) Start printing**

Click button Printing and start this already set printing job. Please make sure the ribbon type in the driving program the same as that installed in the printer.

#### <span id="page-26-5"></span>**7) Monitor window of printing jobs**

Printer ID, printer movement, serial no. of printing head, ribbon type, rest

![](_page_27_Picture_0.jpeg)

amount of ribbon, accumulative printing amount, printer cleaning, printing queue process and status can be real-time watched through monitor window of printing jobs.

![](_page_27_Picture_53.jpeg)

You can stop printing by clicking button **Presse**. You can click button **DOD Retry** to

continue printing. You can cancel current printing job by clicking <sup>Job Cancel</sup>.

![](_page_27_Picture_54.jpeg)

![](_page_28_Picture_0.jpeg)

## <span id="page-28-0"></span>**5. Use Database**

<span id="page-28-1"></span>It is more convenient to print mass variable contents by using Database.

#### **1) Create Database**

Create an Excel file as Database, in which the header and contents are well edited, and the image data must be complete path leading to the image. As below shows, save and close the edited Excel file and the Database is finished.

![](_page_28_Picture_71.jpeg)

#### <span id="page-28-2"></span>**2) Create Template**

Open Sucard, put text, picture and barcode etc and adjust them on appropriate positions respectively as per [Card Design] in chapter3.

![](_page_28_Picture_9.jpeg)

Edit variable data with Database variable symbols in Attribute of elements in

![](_page_29_Picture_0.jpeg)

sequence, the format:%data item%. It may be displayed in blank after setting, but data content corresponding to data item will be displayed when connecting with Database.

![](_page_29_Picture_90.jpeg)

#### <span id="page-29-0"></span>**3) Connect with Database**

 $\frac{5}{1}$ 

Click button **in** Database Window, find the saved Database file in step1 and open it.

![](_page_29_Picture_6.jpeg)

You can see data items and data contents in Database Window after connecting with the Database file successfully.

![](_page_30_Picture_0.jpeg)

Shenzhen Suprint Smart Technology Co., Ltd.

![](_page_30_Picture_34.jpeg)

The elements already set in the Database template will display Data content corresponding to data item.

![](_page_30_Picture_5.jpeg)

![](_page_31_Picture_1.jpeg)

[Shenzhen Suprint Smart Technology Co.,Ltd.](http://www.suprint.net/)

![](_page_31_Picture_86.jpeg)

#### <span id="page-31-0"></span>**4) Mass printing Database**

Click button **Fint**, set printing scope in the Printing Set Window.

![](_page_31_Picture_87.jpeg)

① Print the Data item in Sucard design interface currently.

 $\circled{2}$  **P** All Page Print all Data items in the Database from A to Z in sequence.

3 • From current page to end page Print from the Data item in Sucard design

interface currently to the last Data item completely.

 $\overline{4}$  Print from the Data item A designated to the Data item B designated, e.g. print from  $3<sup>rd</sup>$  item to  $5<sup>th</sup>$  item.

Please see chapter4[Card Printing] for more printing set and start mass printing.